## SAVING PRESENTATION IN POWERPOINT 2010

http://www.tutorialspoint.com/powerpoint/powerpoint saving presentation.htm

Copyright © tutorialspoint.com

One of the most basic tasks in PowerPoint is being able to save your work; this is probably the most important task as well. There are many users who have burnt their fingers for not saving their work in time and losing hours of hard work. Here are the basic steps to save a presentation.

Step 1: Click on the File tab to launch the Backstage view and select Save.

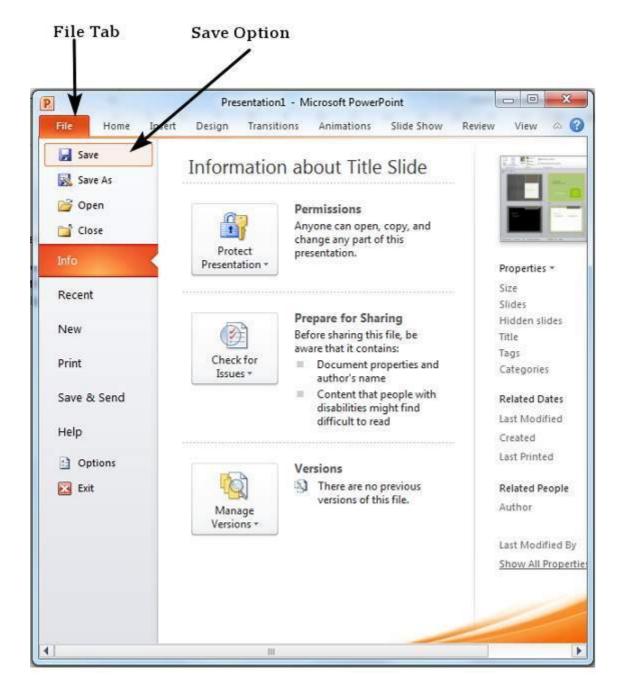

Step 2: In the Save As dialog, type in the file name and click "Save"

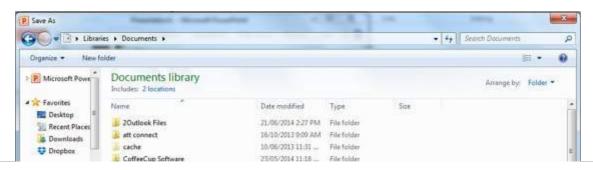

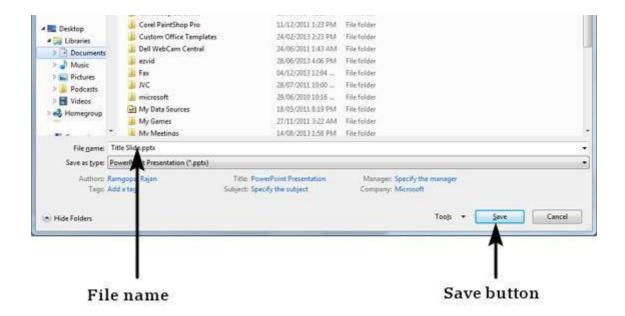

**Step** 3: Default file format is .pptx, if you want to save the file with a different name choose one of the file types from "Save as type" dropdown list.

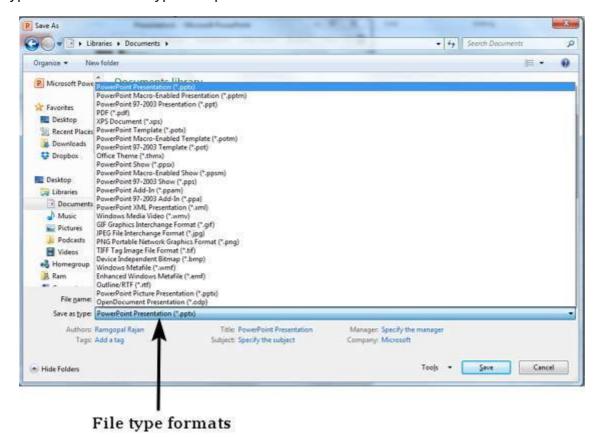

If you are working on an already saved file, the "Save" option in the **Backstage** view will directly save the file in the existing format with the existing name. If you want to change the format or filename of an existing file, use the **Save As** option instead.

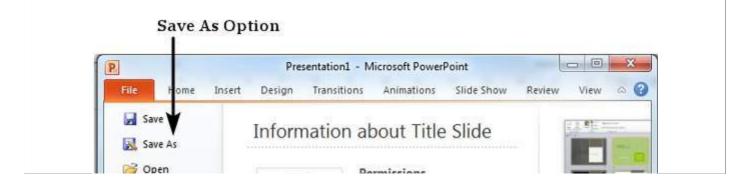

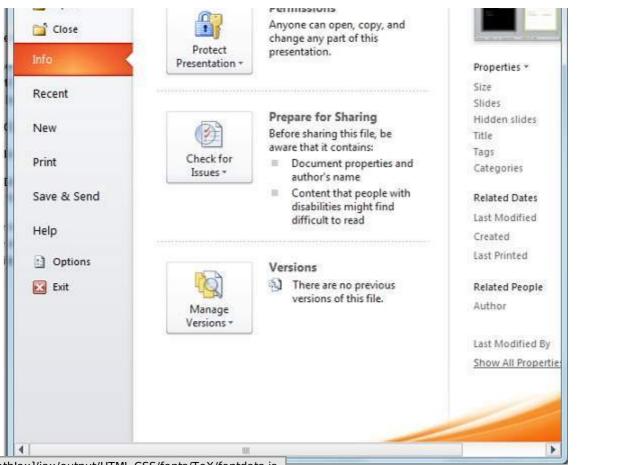

Loading [MathJax]/jax/output/HTML-CSS/fonts/TeX/fontdata.js